# Using the Aver 300AF Document Camera

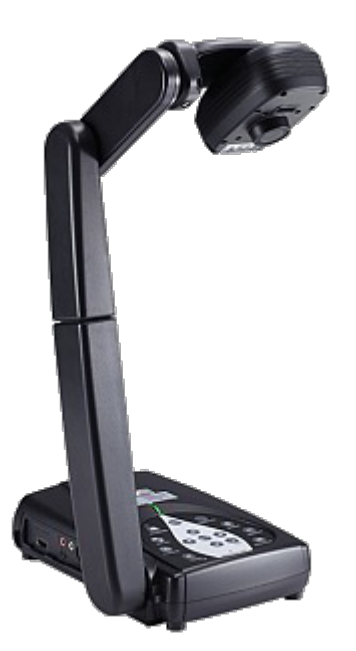

### Installing the Required Software

In order to use the Aver 300AF document camera, the Sphere 2 software must be installed. If the Sphere 2 software is missing, complete the following steps to install it.

- 1. Click on the App Portal icon in the taskbar.
- 2. From the left column, select Document Camera.
- 3. Click the Install button to the right of the Sphere 2 software.
- 4. Once the Install button is replaced with an Uninstall button the software is installed.

## Starting the Aver 300AF Document Camera

To begin using the Aver 300AF document camera, please follow the steps below.

- 1. Click on the Start button in the lower-left corner of the screen.
- 2. Type "Sphere" in the search bar.
- 3. Click Sphere2 in the search results.

### Troubleshooting

#### "Visualizer is not connected!"

- 1. Check that the USB cable is connected to the document camera.
- 2. Check that the USB cable is connected to the computer.
- 3. Disconnect and reconnect the USB cable.
- 4. If these steps to not resolve the issue please create a ticket in Eduphoria.

#### Incorrect video displayed

If multiple cameras are connected to the computer the software might display the wrong video feed. To correct this issue, please complete the following steps.

- 1. Click the orange sphere2 button in the top-left corner of the window
- 2. Click Options
- 3. Click on the Camera Setting tab
- 4. Select the Aver camera from the list

Revision #2 Created 7 November 2017 21:25:37 by Admin Updated 20 February 2020 20:13:22 by Admin